## 自動口座振替制度登録までの3つの手順

※画面右上の×印(閉じる)で終了せず、全ての手順が完了す るまで一度に申込手続きをお願いします。

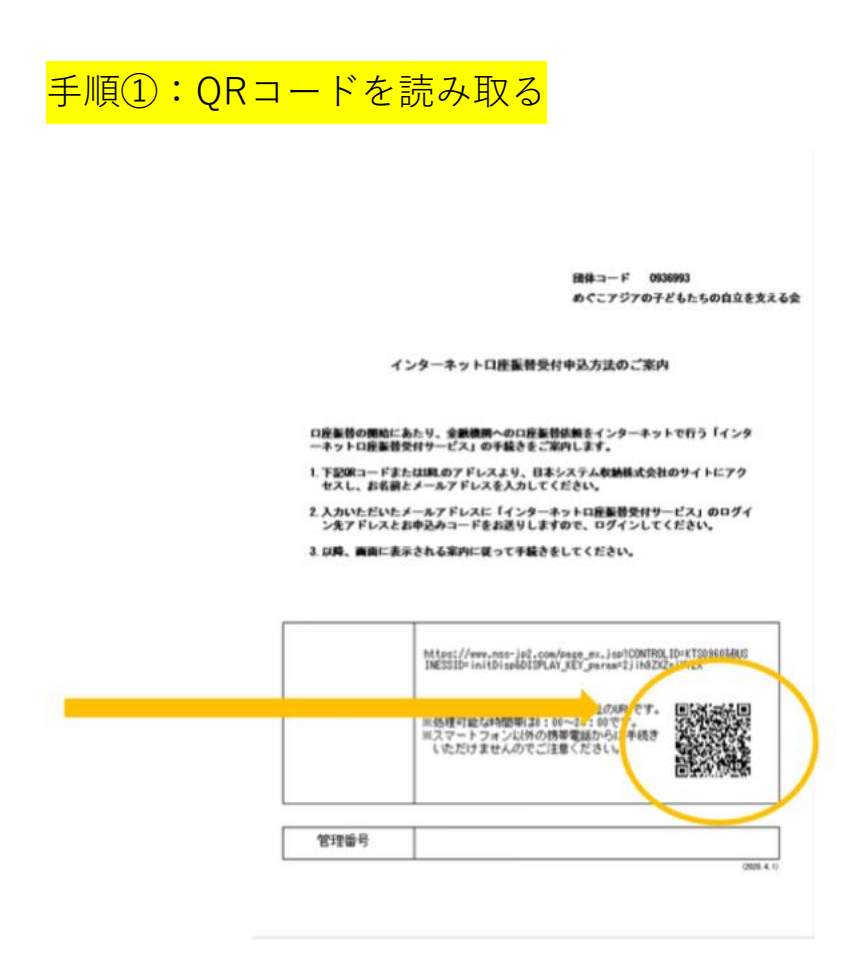

※QRコードを読み取りましたら、手順③の本申込が完了するまで、一度にやってく ださい。

手順②:仮申込画面に必要事項を入力する

- ・団体コード、登録者名、メールアドレスを入力
- ・「個人情報のお取り扱いについて」をご確認の上、「仮申込を行う」をクリック
- ・「仮申込の受付が完了しました」の表示が出たら、仮申込完了

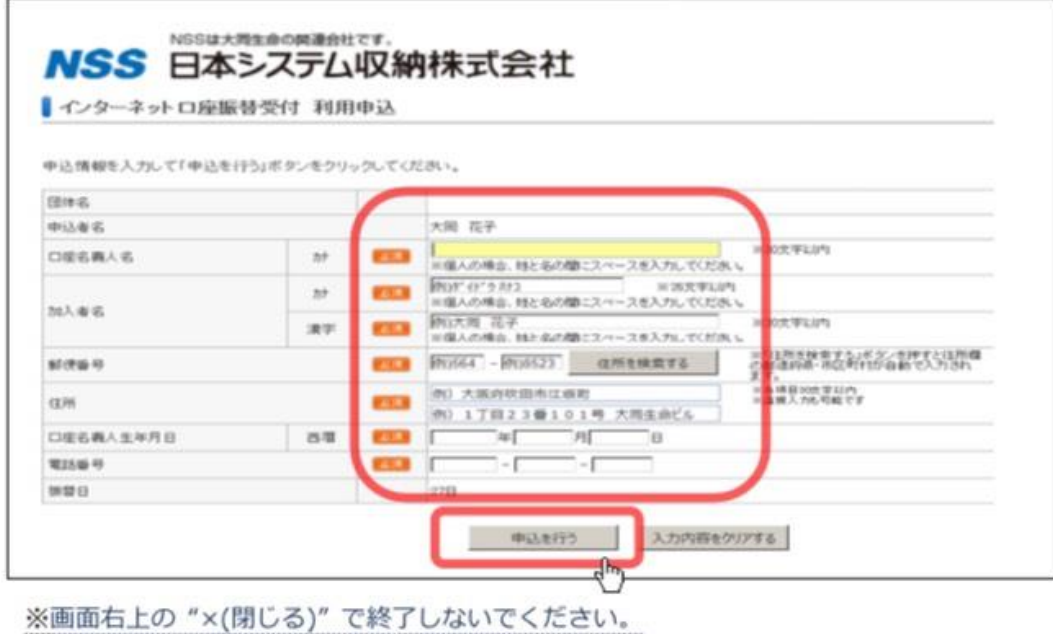

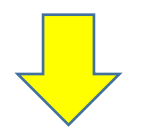

- 入力したメールアドレスに
- **1、(本)申込画面のURLが記載されたメール**
- **2、お申込みコードが記載されたメール**の2通が届く

※お申込みコードは24時間で失効するため、早めにログイン

手順③:本申込に進む

## **・1、(本)申込画面のURLが記載されたメール**のURLにアクセス、

メールアドレスとお申込みコードを入力し「申込画面へログインする」をクリック

・画面の指示に従って、口座名義人名/登録者名/郵便番号/住所/口座名義 人生年月日/電話番号の6つを入力

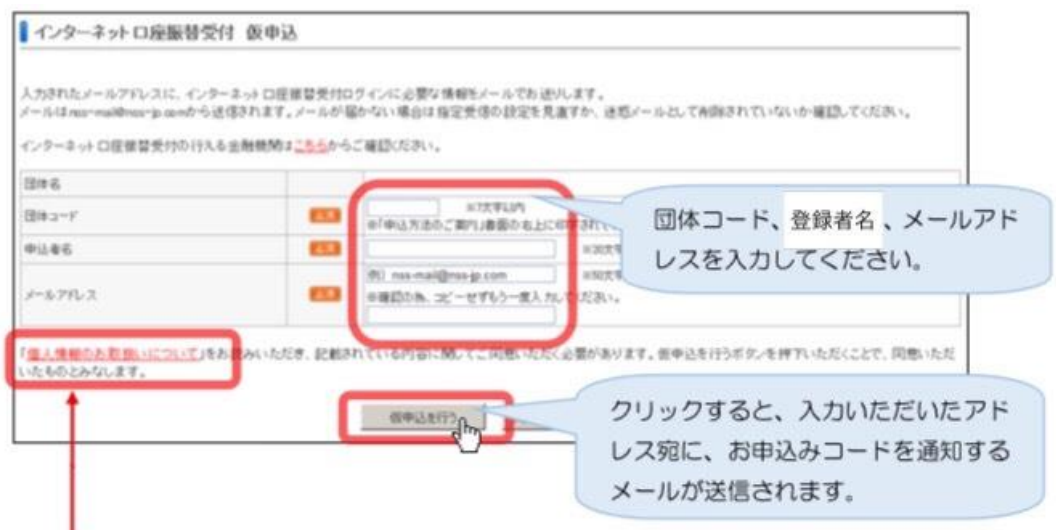

※「個人情報のお取扱いについて」をクリックのうえ、内容に同意ください。

・「申込を行う」をクリック

・内容を確認したうえで、「口座振替依頼書受付画面(別サイトに遷移)」をクリ ック

・引き落としに使う金融機関を選ぶ

※金融機関によっては支店コード、預金種目、口座番号、口座名義などの情報を入 力しなければならない場合もあり(ゆうちょの場合は不要)

・表示内容を記入したうえで、「金融機関へ」をクリック

- ・各金融機関のサイトに移動、その画面の指示に沿って申込を進めていく
- ・申込が完了すると、手続き完了メールが送られる

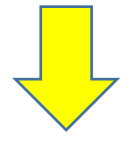

登録完了